## How do I install software via Software-Installation?

1. Select your contract in the customer center.

| Verträge/                                   | Bestellungen |        |                                                                 |
|---------------------------------------------|--------------|--------|-----------------------------------------------------------------|
| Guten Tag<br>Sie Ihre Verti<br>Vertrag aus. |              |        | iline Ihren Account. Hier finden<br>en Sie zum Bearbeiten einen |
| Vertrag                                     | Produkt      | Status |                                                                 |
|                                             | Active       | fertig | auswählen                                                       |

2. Select the entry "Software-Installation" from the category "Webspace" in the middle menu.

| Webspace              | Erklärung                                                                                                    |  |  |
|-----------------------|----------------------------------------------------------------------------------------------------|--|--|
| FTP-Accounts          | Hier verwalten Sie Ihre FTP-Accounts, mit denen Sie Daten auf den<br>Webspace hochladen können.                                                                                            |  |  |
| ₩eb-FTP               | Über Web-FTP können Sie Daten auf Ihren Webspace up- oder<br>downloaden. Die eingeschränkte Bearbeitung von Dateien und das<br>Setzen von Datei- und Verzeichnisrechten sind auch möglich. |  |  |
| Subdomains            | Hier verwalten Sie Subdomains für vorhandene Domainnamen und schalten diese auf vorhandene FTP-Verzeichnisse auf.                                                                          |  |  |
| .htaccess             | Über die htaccess-Funktion können Sie den Zugriff auf bestimmte<br>Verzeichnisse oder die komplette Website mit einem Passwort<br>schützen lassen.                                         |  |  |
| Software-Installation | Über die Funktion Software-Installation können Sie auf Ihrem Webspace verschiedene Anwendungen per Mausklick installieren und deinstallieren ohne sie manuell einrichten zu müssen.        |  |  |

3. Now choose the desired software package (e.g. "coppermine") and click on "Installieren".

#### Webspace:: Software-Installation

Über die Funktion Software-Installation können Sie auf Ihrem Webspace verschiedene Anwendungen per Mausklick installieren und deinstallieren ohne sie manuell einrichten zu müssen. Bitte beachten Sie: Es werden automatisch neue mySQL-Datenbanken angelegt!

| Software-Übersicht |         |        |              |
|--------------------|---------|--------|--------------|
| Name               | Version | Status | Bearbeiten   |
| coppermine         | 1.4.25  | *      | inst         |
| drupal             | 6.14    | ×      | installieren |

4. After you have selected the installation assignment the system informs you that the installation is in progress.

| Webspace :: Softwa                                    | are-Installation                                                                                                    |                         |                            |
|-------------------------------------------------------|----------------------------------------------------------------------------------------------------|-------------------------|----------------------------|
| oer Mausklick installieren<br>Es werden automatisch n | are-Installation können Sie auf Ih<br>und deinstallieren ohne sie man<br>eue mySQL-Datenbanken angele<br>tware wird bearbeitet. | uell einrichten zu müss |                            |
| Software-Übersicht                                    |                                                                                                    |                         |                            |
| Software-Übersicht Name                               | Version                                                                                                    | Status                  | Bearbeiten                 |
|                                                       | Version 1.4.25                                                                                                    | Status                  | Bearbeiten<br>Installation |

**Note:** Processing the request normally takes **one hour**.

5. When the installation is completed it will be marked with a green tick in the "Status" column of the customer center. Moreover the access data will be displayed now.

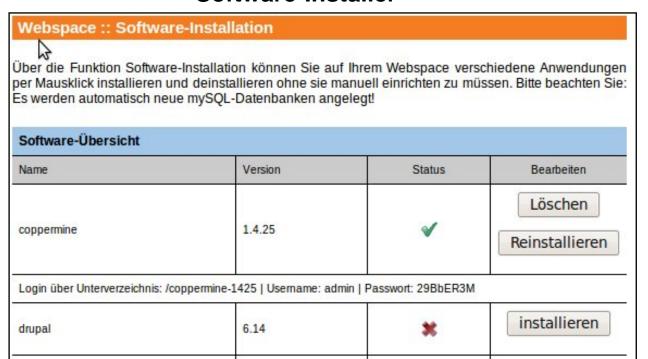

6. Now select the path and press "Ctrl+C" to copy the path into to the clipboard.

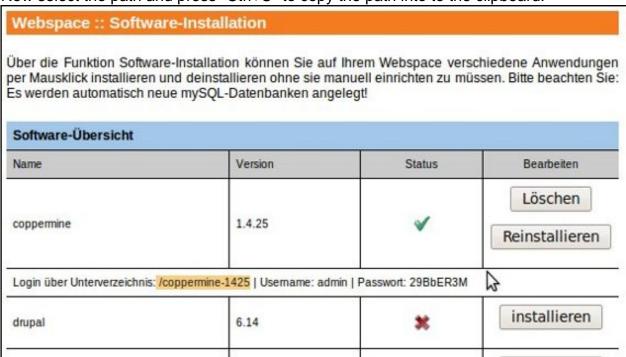

7. Now enter your domain, paste in the path at the end with "Ctrl+v" and confirm with "Enter".

| 1 | http://  | .de/coppermine-1425   | ~ |  |
|---|----------|-----------------------|---|--|
| U | Tittp.// | .de/copperfiline-1425 |   |  |

8. When calling up the page for the first time the Software-Installer is detecting the absolute URL of the software (if the package requires an absolute URL) and registers it in the configuration.

|                                                                                                    | connormi                                                            | no                                                  |                                         |
|----------------------------------------------------------------------------------------------------|---------------------------------------------------------------------|-----------------------------------------------------|-----------------------------------------|
|                                                                                                    | Your online photo a                                                 |                                                     |                                         |
| Alben-Liste :: Neueste Uploads :: Neues                                                                | Startseite :: <u>Anme</u><br>te Kommentare :: Am meisten <b>k</b> a | iden<br>Igesehen :: Am besten bewi<br>melde mich an | ertet :: Meine Favoriten :: Suche       |
| Now you see the login area password from the custome                                                   |                                                                     | you can log in wi                                   | ith your username and                   |
| Webspace :: Software-In                                                                                | Control Control Control                                             |                                                     |                                         |
| Webspace Software-in                                                                                   | stanation                                                           |                                                     |                                         |
| Über die Funktion Software-Insta<br>ber Mausklick installieren und de<br>Es werden automatisch neue my | installieren ohne sie mai                                           | nuell einrichten zu mi                              |                                         |
| Software-Übersicht                                                                                     | 90                                                                  | 8                                                   |                                         |
| Name                                                                                                   | Version                                                             | Status                                              | Bearbeiten                              |
|                                                                                                    |                                                                     |                                                     | Löschen                                 |
| coppermine                                                                                             | 1.4.25                                                              | <                                                   | Reinstallieren                          |
| Login über Unterverzeichnis: /copper                                                                   | nine-1425   <mark>Username: admir</mark>                            | Passwort: 29BbER3M                                  | 2                                       |
| drupal                                                                                                 | 6.14                                                                | ×                                                   | installieren                            |
|                                                                                                    |                                                                     | copper<br>Your online ph                            |                                         |
|                                                                                                    |                                                                     |                                                     |                                         |
| ***************************************                                                                |                                                                     | Startseite :: A                                     |                                         |
|                                                                                                    |                                                                     | Commentare :: Am meiste                             |                                         |
| Gib Deinen Benutzernamen un                                                                            | d Dein Passwort ein, um Dic                                         | Commentare :: Am meiste                             |                                         |
| Gib Deinen Benutzernamen un<br>Benutzername                                                            | d Dein Passwort ein, um Dic<br>admin                                | Commentare :: Am meiste                             | nmelden<br>en angesehen :: Am besten be |
| Gib Deinen Benutzernamen un                                                                            | d Dein Passwort ein, um Dic                                         | Commentare :: Am meiste                             |                                         |
| Gib Deinen Benutzernamen un<br>Benutzername                                                            | d Dein Passwort ein, um Dic<br>admin                                | ch anzumelden                                       |                                         |

Page 4 / 5

Powered by Coppermine Photo Gallery

**Note:** The Software-Installation **requires a free database.** The database created by the system is **labelled as Auto-DB** and can only be removed **after uninstalling**.

Unique solution ID: #1462 Author: EUserv Kundensupport Last update: 2012-07-17 17:36